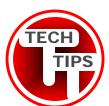

# **Customer Education - Product Overview**

# 12 Key Features of DIRECTV's R15 DVR

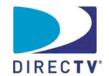

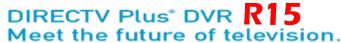

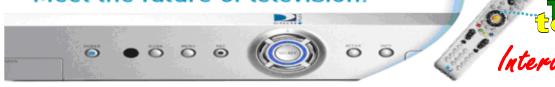

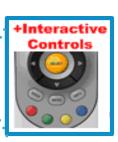

**CONTENTS:** 1. Bookmarks 2. Mini Guide 3. Parental Controls 4. PPV 5. MED (Maximum Entitlement Date) 6. Quick Menu 7. MyVOD 8. Disk Space Bar 9. Series Link 10. Control Functions 11. Recording 12. DIRECTV Active

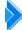

#### I. Bookmarks

Bookmarks keep track of locations within a program so that they can be conveniently reached again.

- To set a bookmark in a recorded program:
  - On the remote, press PAUSE, then the GREEN button.
- To delete a bookmark in a recorded program:
  - Highlight the bookmark and press PAUSE, then the DASH button.
- To jump to the next bookmark:
  - Press and hold the FFWD button.
- To jump back to a previous bookmark:
  - Press and hold REWIND.

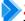

### 2. Mini Guide

The Mini Guide is a smaller displayed version of the Guide.

- Displays only one channel at a time, and appears over full-screen TV.
- To display, press BLUE button on remote.
- To exit the Mini Guide, press BLUE button again.
- Use arrow buttons to scroll up and down, and left to right (Same as regular Guide)

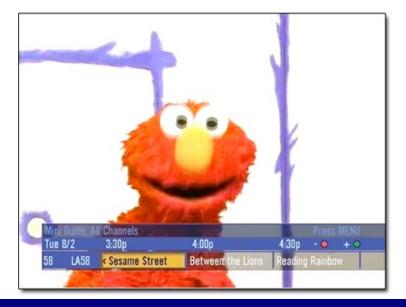

### 3. Parental Controls

Parental Controls option allows customer to enable restrictions on what programs may be viewed or accessed – e.g. mature content, PPV.

- Parental Controls can be set by:
  - Ratings
  - Channels
  - Spending
  - Hours
- To access Parental Control:

Press MENU.

Select Parental.

Select Edit Settings.

Current status of restrictions will be displayed

- System default is "unlocked" for all categories.
- To change passcode:

Press MENU.

Select Parental.

Select Edit Settings.

Scroll down to Passcode.

Enter old password.

Enter new password twice to confirm.

- Unlocking a program:
  - To temporarily unlock a specific program:

Tune into restricted program

 Unlock Now message will appear.

Select Unlock Now.

Enter Password.

• For other unlock options:

Press MENU.

Select Parental.

Several options will appear.

• Choose option and press SELECT.

Enter password.

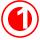

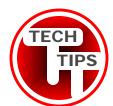

# **Customer Education - Product Overview Continued...**

# 12 Key Features of DIRECTV's R15 DVR

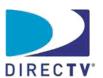

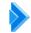

### 4. PPV (Pay Per View) on DIRECTV Plus DVR

The DIRECTV Plus DVR allows for standard PPVs to be purchased up to 14 days in advance (or max. time range displayed in Guide).

- Most other DVRs only allow up to 24 hours in advance to purchase most PPVs.
  - To buy a PPV program:

Tune into program or press INFO on a highlighted program in the guide. Select Buy.

Follow onscreen instructions.

To cancel a PPV program:

Press LIST.

Press the YELLOW button on remote to bring up the To Do List.

Press Select on the Purchase tab in left menu. Follow onscreen instructions to cancel.

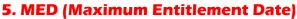

- The MED (Maximum Entitlement Date) is a set purchase expiration date for a PPV.
  - If PPV is not viewed by MED, it is automatically deleted from hard drive.
  - If PPV is viewed before MED, it remains on hard drive until deleted by customer.
- MEDs are only in effect with the **DIRECTV Plus**
- The MED only applies to PPVs, and not regular programming.
- MED is displayed in Playlist, next to PPV's title, until PPV is viewed.
  - Note: An unviewed PPV with an MED may remain in the Playlist for up to 24 hours after it has expired.
    - If customer tries to select the expired program, it will not play and will be automatically removed from the menu.
      - Customer won't be billed for that program, as it was not viewed.
- Time range between broadcast and MED will vary depending upon PPV category.
  - e.g. Standard PPV movies normally have MEDs of 3 months; special PPVs like "\$2.99 Tuesdays" have MEDs of 1-2 days.
- PPV is only considered purchased when it is viewed.
  - Customer will not be billed for PPV if it's not viewed before or on MED. (Note: If customer leaves DVR powered on during broadcast, and tuned to PPV channel, PPV is considered viewed and purchased.)

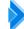

#### . Quick Menu

- The Quick Menu is an optional smaller menu that can be opened in the lower left hand corner of the screen.
- Allows for quick access to options such as Settings, Favorites, and Parental Controls.
- To access the Quick Menu, press MENU on the remote.

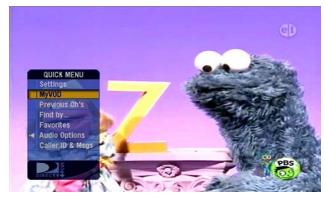

# 7. MyVOD

- Displays list of recorded programs.
- Listed programs can be deleted using the Mark & Delete option.

To access the MyVOD menu press the LIST button.

#### 8. Disk Space Bar

- Disk Space Bar is located on MyVOD menu screen.
- Displays approximate free space available on DVR hard drive.
- Disk Space Bar is color coded as follows:
  - Blue Programs to "Keep Until I Delete"
  - Light Blue Programs subject to expiration
  - Black Remaining disk space available for recording

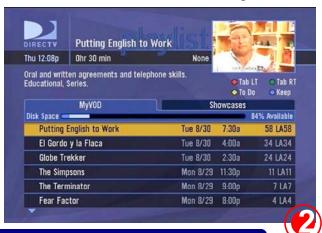

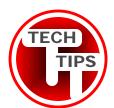

# Customer Education • Product Overview Continued...

# 12 Key Features of DIRECTV's R15 DVR

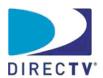

#### 9. Series Link

#### What is a Series Link?

Schedules recording of multiple episodes of one program or all episodes of a program

#### How to set a Series Link

Press GUIDE on remote.

Highlight a channel category and press SELECT. Find and highlight program to be recorded. Press INFO.

Select "Record."

Press RED button on remote to tab to Series Link

Highlight "Record Series" and press SELECT. Select "OK."

#### How to change recording options for a Series Link Options:

- Episode Choose to record first runs, repeats, or both.
- Keep at Most Max. number of episodes to keep on hard drive
- Keep Until "Disk Full" or ""I Delete"
- Start On Time Start recording on time or up to 10 minutes early.
- Stop On Time Stop recording on time or up to 3 hours after scheduled end of program.

Press LIST.

Press YELLOW button to view To Do List.

Highlight program in list and press SELECT. Select "Record..."

Press RED button on remote to tab to Series Link

Use arrow buttons to navigate to option to be changed.

Press SELECT.

Use up and down arrow buttons to highlight and change option choice.

Select "Update All."

Select "OK."

### How to cancel a Series Link

Press LIST.

Press YELLOW button to view To Do List. Highlight program in list and press SELECT. Select "Record..."

Press RED button on remote to tab to Series Link menu.

Select "Cancel All."

Select "OK."

**IMPORTANT:** A Series Link cannot be set up through the Guide on a currently playing episode of a program.

To work around this, search in Guide for a future airing of same program and use the two step recording process to set up the Series Link here.

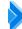

### **10. Control Functions**

DIRECTV Plus has all basic DVR functions including:

- Slow Motion
  - Press and hold Play button for 3 seconds.
- **Active Button** 
  - The Active button take you to the DIRECTV Active main screen (See
  - The Active screen take up to 5 seconds to load.
- **Replay:** Press ( $\mathbb{S}$ ) on remote to go back 6 seconds in recorded/cached program.
- Advance: Press (2)

   To jump ahead to end of recorded program, or
  - If in live program cache mode, to go back to live viewing.

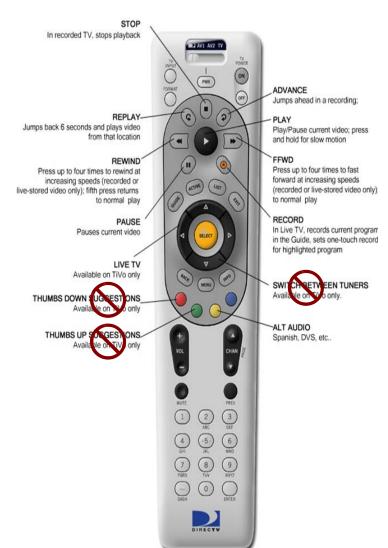

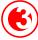

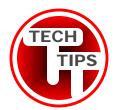

# Customer Education • Product Overview Continued...

# 12 Key Features of DIRECTV's R15 DVR

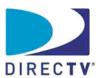

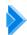

# 11. Recording

### Record a Current Program

To record a current program, simply press Record (R) on remote control.

• Recording status bar should appear briefly at bottom of screen.

### Cancel Recording of a Current Program

Press Stop (■) on remote.

Select:

- "Stop & Keep" To stop and keep portion of program that has already been recorded.
- "Stop & Delete" To stop and delete portion of program that has already been

### Record an Upcoming Program

Press GUIDE twice.

Find and highlight program to be recorded.

Press SELECT.

SELECT "Record."

SELECT "Record It."

Note: If program is not displayed in Guide (such as due to it not being within 14-day range) use Schedule Manual Recording.

#### Schedule a Manual Recording

Press MENU.

SELECT "Settings."

SELECT "Scheduler."

SELECT "Manual."

Select recording options in menu.

To set up a recurring recording (such as daily or weekly), highlight "Recording:", press SELECT, then press DOWN ARROW button to select "Recurring."

Highlight "Record As Set" and press SELECT.

SELECT "OK."

SELECT "Done."

#### **Cancel a Manual Recording**

# - Cancel a one-time only manual recording:

Press LIST.

Press YELLOW button to view To Do List.

Highlight program in list to be deleted.

Press SELECT.

SELECT "Record."

SELECT "Don't Set."

#### - Cancel a recurring manual recording:

Press MENU.

SELECT "Settings." SELECT "Scheduler."

SELECT "Prioritizer."

Highlight program in list to be deleted.

Press SELECT.

SELECT "Record."

SELECT "Don't Set."

#### View a Recorded Program

Press LIST.

On MyVOD menu, highlight program in list Press SELECT.

#### Delete a Recorded Program

Press LIST.

On MyVOD menu, highlight program to be deleted.

SELECT "Delete."

SELECT "Delete Now."

#### Autorecord

A search result found through the Find by.../Person or Keyword options can be set to autorecord all programs that include a:

- Person in program's/movie's cast
- Keyword in program's/movie's title

### - Set Autorecord by Person:

Press MENU.

SELECT "Find by..."

SELECT "Person."

Enter person's name into search field.

When results appear, highlight desired name in

Press SELECT.

SELECT desired category (All, Movies, etc.).

SELECT "Autorecord."

SELECT "Record All."

#### - Set Autorecord by Keyword:

Press MENU.

SELECT "Find by..."

SELECT "Keyword."

Enter desired keyword into search field.

SELECT "Continue."

SELECT desired category (All, Movies, etc.).

Note: After "Category" is selected, a brief delay may occur before search begins.

SELECT "Autorecord."

SELECT "Record All."

#### - Cancel an Autorecord:

Press MENU.

SELECT "Settings."

SELECT "Scheduler."

SELECT "Prioritizer."

Highlight Autorecord listed item to be removed.

Note: Autorecord items are marked with "\*".

SELECT.

SELECT "Cancel All."

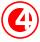

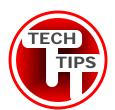

# **Customer Education - Product Overview Continued...**

# 12 Key Features of DIRECTV's R15 DVR

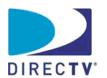

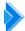

### 12. DIRECTV Active

What is DIRECTV Active?

### Personalized, interactive info:

- DIRECTV Active main screen (see sample at right) contains:
  - Local weather, or weather from city that you choose. <u>See sample</u> <u>at right</u>
  - Horoscopes. <u>See sample</u> at right
  - Lottery results. <u>See sample at right</u>
  - What's Hot (program suggestions). See sample page 6.
  - Other:
    - PPV suggestions.
    - DIRECTV
       network
       promotions.
       (channel 115) for example,
       <u>Dodge Caliber</u>
       interactive info

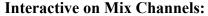

 You can <u>direct-tune to channels</u> <u>in Mix</u>.

#### **Mix Channels - Direct Tune**

What is a Mix channel?

- A Mix channel is 1 screen that displays several channels in small windows.
- For example, News Mix displays several news channels at once. (News Mix is on channel 102.)

You can direct-tune to channels in Mix.
Use remote to arrow to small
windows.

- A yellow box around the window means it's highlighted.
- You'll also hear audio for that window.

Press SELECT on remote to view channel in full-screen view.

 Exception: You cannot select the window with the host in the upper left corner of screen.

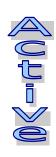

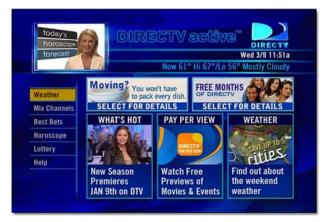

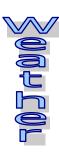

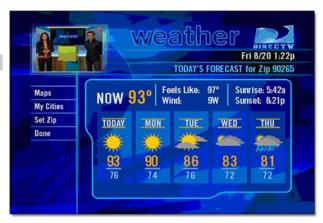

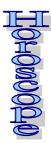

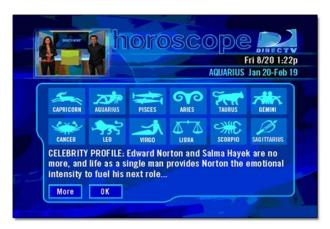

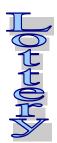

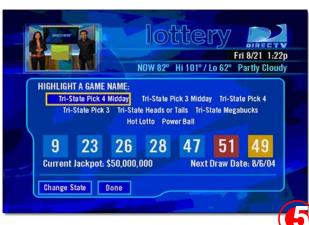

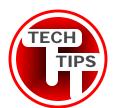

# **Customer Education • Product Overview Continued...**

# 12 Key Features of DIRECTV's R15 DVR

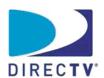

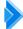

### 12. DIRECTV Active Continued...

#### **Benefit of Mix Channels**

- They give a snapshot of what's on right now.
  - And, if you have an interactive receiver like the R15, "What's Hot" (See sample at right). displays the most popular shows on-air right now - locally, nationally, and by category.

#### **Available Mix Channels**

#### News Mix:

Channel 102 displays 8 of the most important news channels, with their live action in view.

#### Kids Mix:

- Channel 111 displays 8 channels that are appropriate for children.
- We sometimes take down this channel in the evening to free up capacity for a popular game or movie.

### Sports Mix:

- During special times of year (like during the Olympics), the Sports Mix carries extra info on the event and scores.
- At other times of year:
  - Sports Mix channel 104 carries sports channels See sample at below.

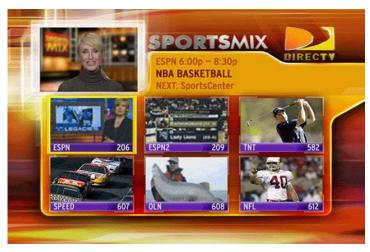

#### "What's Hot" feature

#### What is it?

- Displays the **most popular shows** that are on DIRECTV right now.
  - In your time zone
  - And, nationally
    - National shows also by category - Movies, Sports, and News

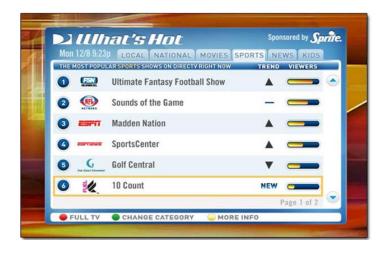

#### "What's Hot" feature continued...

- Why is it so great?
  - "What's Hot" points you to the mostwatched shows.
    - So you won't miss a thing.
    - And you won't need to surf the Guide to find the best shows.
  - For example:
    - Everyone is watching baseball on ESPN.
      - Maybe it's the famous Yankees-Red Sox rivalry.

Everyone is tuning into the **Sopranos** 

Maybe it's the last show of the season.

#### Where?

• From News Mix and Sports Mix.

#### Using:

Go to News Mix (Ch. 102) or Sports Mix (Ch.

Press RED button on DIRECTV white remote.

Navigating in "What's Hot" screen:

- To move between tabs use Left / Right arrows
- To highlight a program Use Up / Down arrows
- To jump thru pages of programs -Use Channel Up / Down
- To tune to a program Use Select

To go back to regular programming:

• Click **Full TV** at bottom of screen.

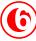